# Fehlende Zeichen bei der Textbearbeitung mit Enfocus PitStop Pro

# Was muss ich beim Bearbeiten von Text in einem PDF-Dokument beachten?

Bei gelieferten PDF-Dokumenten müssen gelegentlich noch letzte Textkorrekturen durchgeführt werden, bevor die Dokumente weitergereicht oder ausgegeben werden können.

Textkorrekturen können mit Acrobat XI Pro direkt im PDF-Dokument durchgeführt werden. In der Druckindustrie wird häufig mit dem Acrobat-Plug-in Enfocus PitStop Pro gearbeitet. Auch über dieses Plug-in lassen sich Textkorrekturen im PDF ausführen.

Worin liegt aber der Unterschied bei der Textbearbeitung mit Acrobat XI Pro und Enfocus PitStop Pro?

## Textbearbeitung mit Acrobat XI Pro

Damit Textkorrekturen über das Programm Adobe Acrobat XI Pro ausgeführt werden können, müssen die im Dokument verwendeten Schriften zwingend auf der Arbeitsstation, an der die Textkorrektur durchgeführt werden soll, aktiv sein, d. h., die Schriften müssen sich entweder im Acrobat-eigenen Schriftenordner befinden, über das Betriebssystem verwaltet werden oder über ein Schriftenverwaltungsprogramm aktiviert sein. Auch wenn die Schriften komplett im PDF-Dokument eingebettet vorliegen, wird bei der Textbearbeitung mit Acrobat immer auf die auf dem Rechner aktive Schrift zugegriffen und nicht die im Dokument eingebettete Schrift verwendet.

Sobald Sie das Werkzeug Text und BILDER BEARBEITEN 2 aus der Werkzeuggruppe Inhaltsbearbeitung auswählen, wird zuerst das System nach den im Dokument verwendeten und auf der Arbeitsstation aktivierten Schriften durchsucht und die Schriften werden geladen. Klicken Sie mit dem Werkzeug Text und Bilder bearbeiten in einen Textrahmen und führen dort die gewünschte Korrektur durch, wird bei fehlenden Schriften standardmäßig die Schrift Minion Pro verwendet und der neue bzw. korrigierte Text in dieser Schrift eingegeben. Dabei spielt es keine Rolle, ob die Schriften im bearbeiteten Dokument fehlen oder komplett oder als Untergruppe eingebettet sind. Ein Warnsymbol und eine entsprechende Meldung weisen Sie dann darauf hin, dass die ursprüngliche Schrift durch die Standardschrift ersetzt wurde.

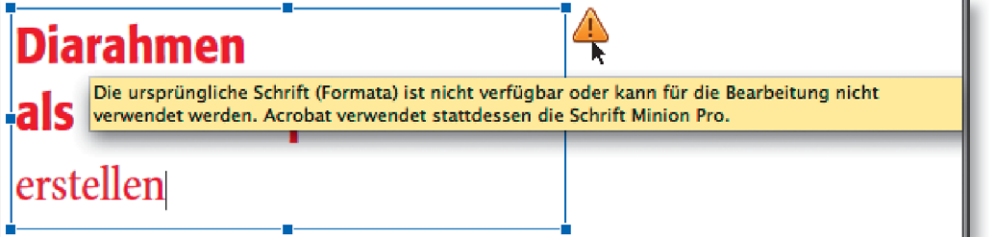

Werden Textkorrekturen in Acrobat durchgeführt, werden die Schriften, die für die Textbearbeitung verwendet wurden, beim Speichern automatisch in

#### Schriften müssen aktiv sein

# **Verweis**

ersetzt

Weitere Informationen zum Bearbeiten von Texten in Acrobat XI Pro erhalten Sie im Kapitel TEXTBEARBEITUNG IN ADOBE ACROBAT Ausgabe 20.

Fehlende Schriften werden

Beim Bearbeiten von Texten in Acrobat wird standardmäßig die Schrift »Minion Pro« verwendet, wenn die zu bearbeitende Schrift nicht auf der Arbeitsstation installiert und geladen ist.

### Schriften werden beim Speichern automatisch eingebettet

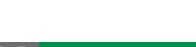

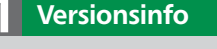

das PDF-Dokument eingebettet, sofern sie auf der Arbeitsstation aktiv sind. Alle anderen, nicht eingebetteten Schriften bleiben auch beim Speichern unverändert als nicht eingebettet erhalten.

#### Textbearbeitung mit Enfocus PitStop Pro

Während bei der Textbearbeitung in Acrobat immer der gleichnamige lokale Font verwendet wird – also der Font, der auf der Arbeitsstation installiert und aktiv ist, an der die Textbearbeitung durchgeführt wird –, verwendet Enfocus PitStop Pro immer die im PDF-Dokument eingebetteten Schriften.

Liegt die Schrift komplett eingebettet im Dokument vor, können Sie die erforderlichen Korrekturen ohne Probleme durchführen. Liegt die Schrift allerdings als eingebettete Font-Untergruppe im Dokument vor, erhalten Sie eine Warnmeldung, die Sie darauf hinweist, dass möglicherweise einige Zeichen als Leerzeichen angezeigt werden.

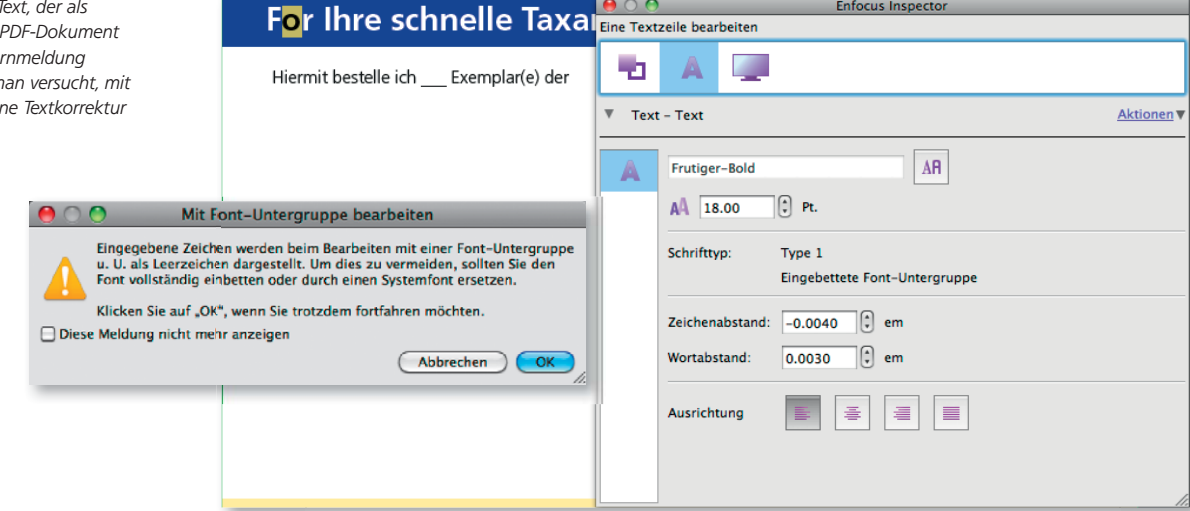

#### Einbettungszustand der Schriften spielt eine große Rolle

#### Fehlende Zeichen werden durch Leerzeichen ersetzt

Beim Bearbeiten der als Font-Untergruppe eingebetteten Schrift wurde das Zeichen, das nicht im PDF-Dokument enthalten ist, durch ein Leerzeichen ersetzt.

Bei komplett eingebetteten Schriften wurden alle Zeichen der im Originaldokument verwendeten Schrift in das PDF-Dokument eingebettet, unabhängig davon, ob die einzelnen Zeichen im Originaldokument verwendet wurden oder nicht. Wurde eine Schrift als Untergruppe eingebettet, so wurden in das PDF-Dokument nur die Zeichen der verwendeten Schriften eingebettet, die im Originaldokument auch tatsächlich verwendet wurden. Alle anderen Zeichen wurden nicht in das PDF-Dokument gespeichert.

Wurde beispielsweise kein ü im Originaldokument verwendet, kann das ü auch beim Ausführen einer Korrektur nicht verwendet werden. In unserem Beispiel

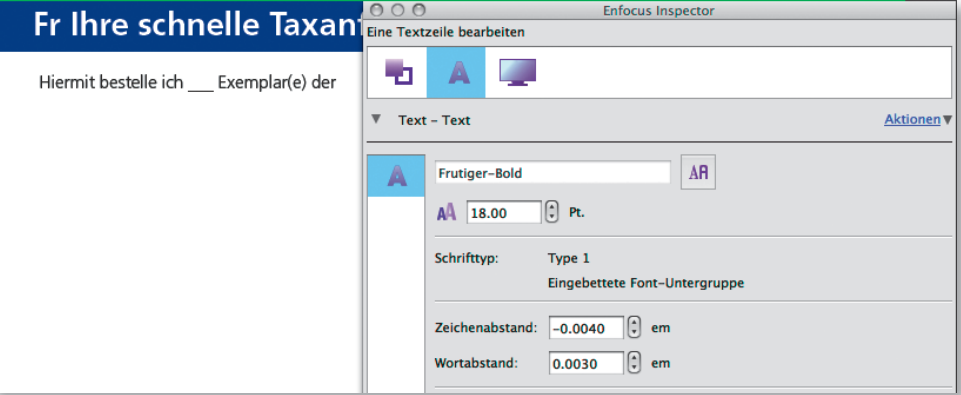

PitStop verwendet die Schriften aus dem PDF-Dokument

#### Probleme bei eingebetteten Untergruppen

Beim Bearbeiten von T Font-Untergruppe im vorliegt, wird eine War ausgegeben, sobald m Enfocus PitStop Pro ei auszuführen.

wird nach dem Bestätigen der Warnmeldung das ursprüngliche o durch einen Leerraum ersetzt. Haben Sie die Schrift auf der Arbeitsstation aktiv, können Sie anschließend den Text markieren und die Schrift über ENFOCUS PITSTOP Pro auf den Text anwenden und nachträglich einbetten. Ist die Schrift nicht vorhanden, bleibt Ihnen nichts anderes übrig, als den Kunden zu bitten, die Textkorrekturen im Originaldokument auszuführen und Ihnen ein neues PDF-Dokument zu schicken.

Wir empfehlen, die Korrekturen stets im Originaldokument auszuführen und dann eine neue PDF-Datei zu erstellen. Doch manchmal hat man dazu keine Möglichkeit. Beim Bearbeiten von Texten in PDF-Dokumenten – eigentlich bei der PDF-Bearbeitung generell – sollten Sie aber stets daran denken, dass das Originaldokument nicht automatisch geändert wird. Werden die Textänderungen nur im PDF und nicht im Originaldokument durchgeführt, kann es bei einer erneuten PDF-Datei-Erstellung und einer erneuten Ausgabe zu neuen Fehlerquellen kommen.

Bei wiederkehrenden Dokumenten muss die Korrektur zwingend zusätzlich im Originaldokument durchgeführt werden. Dies wird während der Produktion und des damit verbundenen Stresses leider immer wieder einmal vergessen, sodass sich Fehler erneut einschleichen und die nächste Reklamation vorprogrammiert ist.

## Wie kann ich feststellen, welche Zeichen in einem PDF-Dokument enthalten sind?

Wenn Sie umfangreiche Textkorrekturen mit Enfocus PitStop Pro durchführen müssen und die Schriften als Font-Untergruppen im PDF-Dokument vorliegen, wäre es natürlich vor dem Beginn der Bearbeitung sehr hilfreich zu wissen, welche Zeichen überhaupt im Dokument gespeichert wurden und somit zur Verfügung stehen.

Wenn Sie PDF-Dokumente erhalten, können Sie diese vor der Weiterverarbeitung in Acrobat entweder mit dem Acrobat-eigenen Preflight-Befehl oder über den Preflight-Befehl von Enfocus PitStop Pro auf fehlende bzw. nicht eingebettete Schriften prüfen. Auch das Prüfen auf Font-Untergruppen ist hierbei möglich. Allerdings können Sie nicht prüfen, welche Zeichen von den im Dokument verwendeten Schriften tatsächlich im PDF-Dokument vorhanden sind.

Neben dem normalen Preflight-Report bietet der Preflight-Befehl von Acrobat XI Pro die Möglichkeit, einen sogenannten Inventar-Report zu erzeugen. Hierbei handelt es sich um eine Bestandsliste, die alle in einem PDF-Dokument verwendeten Objekte und Ressourcen auflistet – u. a. auch die Schriften und vor allem die Zeichen, die im Dokument in der jeweiligen Schrift vorhanden sind.

#### Inventar-Report erstellen

1. Um einen Inventar-Report erstellen zu können, blenden Sie das Aufgabenfenster WERKZEUGE ein und wählen den Befehl PREFLIGHT 1 aus der Werkzeuggruppe DRUCKPRODUKTION.

2. Nach Auswahl des Befehls wird das Fenster PREFLIGHT 2 geöffnet.

Korrekturen wenn möglich im Originaldokument ausführen

## PDF auf fehlende Schriften prüfen

#### Inventar-Report erstellen

3. Um einen Inventar-Report erstellen zu können, wählen Sie den Befehl Inventar-Report erzeugen 3 aus dem Bedienfeldmenü.

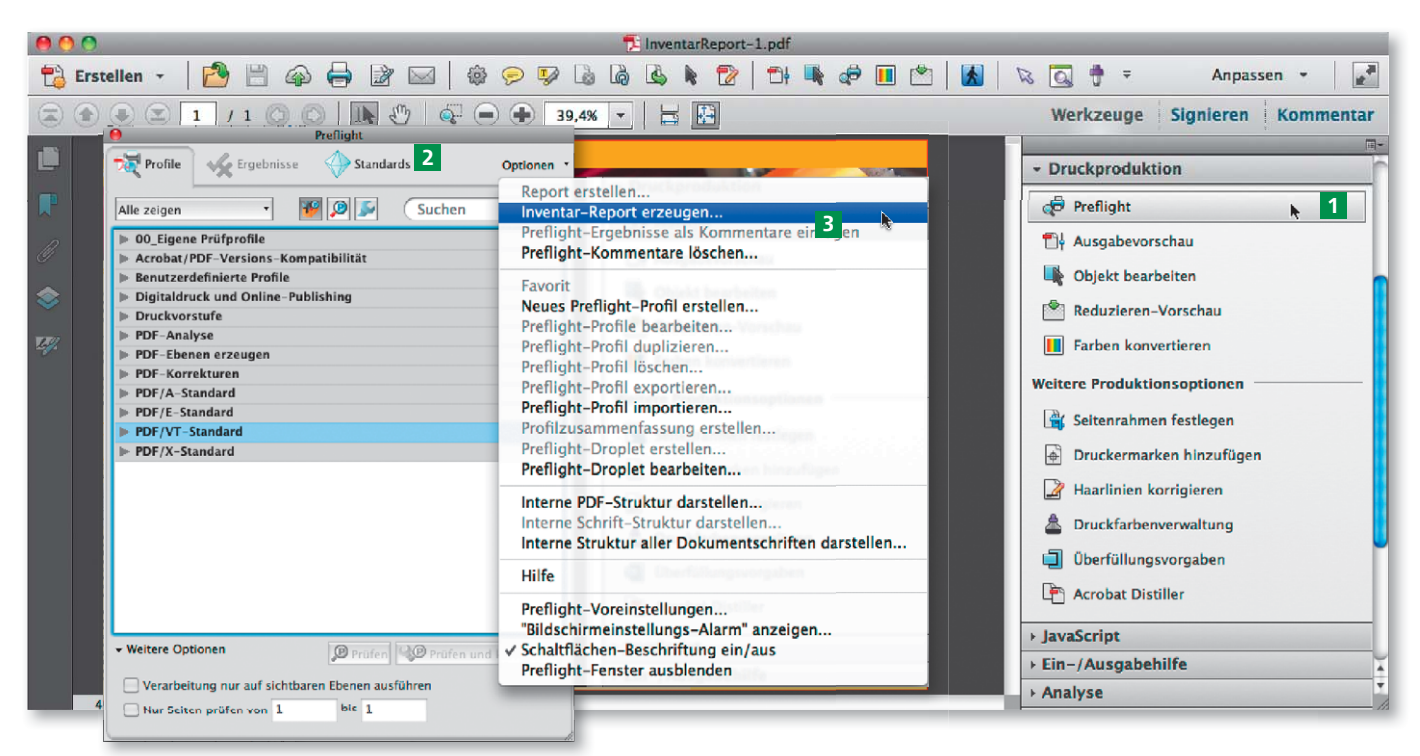

Der Inventar-Report wird über den Acrobateigenen Preflight-Befehl erstellt.

Beim Erzeugen eines Inventar-Reports werden die Objekttypen und Ressourcen ausgewählt, zu denen man Informationen erhalten möchte.

Der Inventar-Report zeigt genau die in einem PDF benutzten Zeichen an, die bei einer Bearbeitung mit »Enfocus PitStop Pro« problemlos eingegeben werden können, wenn die verwendete Schrift als Font-Untergruppe im Dokument eingebettet wurde.

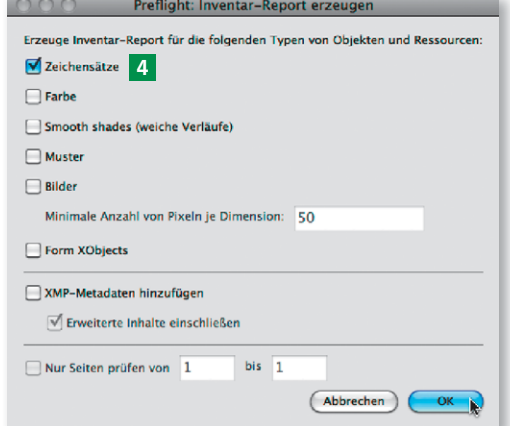

4. Danach wählen Sie im Fenster PREFLIGHT: INVENTAR-REPORT ERZEUgen die Optionen aus, die in die Bestandsliste aufgenommen werden sollen, in unserem Beispiel aktivieren Sie lediglich die Option ZEICHENsätze 4 und klicken auf den Schalter OK.

5. Der Inventar-Report wird anschließend automatisch angezeigt. Speichern Sie den Bericht, wenn Sie ihn für die weitere Bearbeitung der

Ursprungs-PDF-Datei benötigen oder wenn Sie ihn – anstatt eines Preflight-Reports – an den Sender der PDF-Datei weiterreichen möchten.

> 6. Im Inventar-Report werden daraufhin die einzelnen Zeichen der im Dokument verwendeten Schriften aufgelistet. Bei eingebetteten Untergruppen können Sie mithilfe des Inventar-Reports also sehr schnell herausfinden, welche Symbole einer Schrift eingebettet sind, wie sie aussehen und welches Zeichen sie darstellen sollen. Manchmal werden Schriften in einem PDF-Dokument nur aus dem Grund eingebettet, dass ein Leerraum oder ein Zeilenende mit der Schrift definiert wurde. Der Inventar-Report hilft Ihnen dabei, auch diese Objekte aufzufinden.

> 7. Anhand dieser Informationen können Sie sehr schnell feststellen, ob Sie die Korrekturen überhaupt im PDF-Dokument durchführen können.

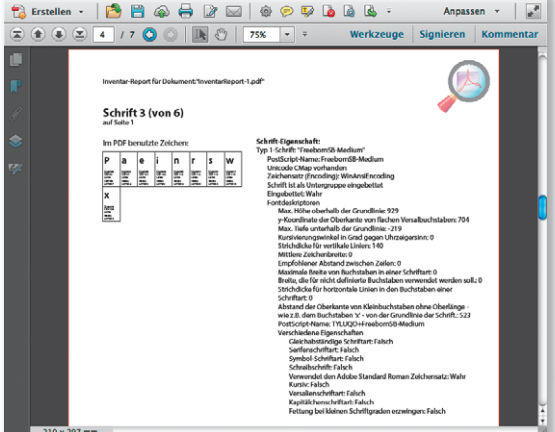